## Dell Repository Manager Version 1.4

## User's Guide

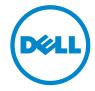

### **Notes and Cautions**

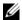

**NOTE:** A NOTE indicates important information that helps you make better use of your computer.

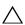

CAUTION: A CAUTION indicates potential damage to hardware or loss of data if instructions are not followed.

Information in this document is subject to change without notice. © 2011 Dell Inc. All rights reserved.

Reproduction of these materials in any manner whatsoever without the written permission of Dell Inc. is strictly forbidden.

Trademarks used in this text: Dell<sup>TM</sup>, the DELL<sup>TM</sup> logo, PowerEdge<sup>TM</sup>, PowerVault<sup>TM</sup>, PowerConnect™, and OpenManage™ are trademarks of Dell Inc. VMware vCenter™ is the trademark or registered trademark of VMware Inc in the United States and/or other countries. Microsoft®, Microsoft<sup>®</sup>.NET, Windows<sup>®</sup>, and Windows Server<sup>®</sup> are either trademarks or registered trademarks of Microsoft Corporation in the United States and/or other countries. Red Hat Enterprise Linux<sup>®</sup> and Enterprise Linux® are registered trademarks of Red Hat, Inc. in the United States and/or other countries. Other trademarks and trade names may be used in this document to refer to either the entities claiming the marks and names or their products. Dell Inc. disclaims any proprietary interest in trademarks and trade names other than its own.

## **Contents**

| 1 | Overview                                                  | 9  |
|---|-----------------------------------------------------------|----|
|   | What's New in this Release                                | •  |
|   | Updating Repository Manager                               | 1  |
|   | Updating Repository Manager at Run Time 1                 | 1  |
|   | Updating Repository Manager using the Settings icon       | ľ  |
|   | Updating Repository Manager Using an External Application | 12 |
|   | Configuring Settings for Repository Manager               | 12 |
|   | Configuring Default Repository Settings                   | 12 |
|   | Configuring Update Repository Source Settings 1           | 13 |
|   | Configuring Default Proxy Settings                        | 13 |
|   | Configuring Plug-in Update Check Settings 1               | 14 |
|   | Configuring Repository Manager Update Settings            | 16 |
|   | Other Documents You Might Need                            | 16 |
| 2 | User Scenarios                                            | 9  |
|   | Launching Repository Manager Using Command Line Options   | 19 |
|   | Repairing Repository Manager                              | 19 |
|   | Upgrading to the Latest Version of Repository  Manager    | 2( |

| Using Repository Manager to Create and Manage a Server Repository                | 2  |
|----------------------------------------------------------------------------------|----|
| Creating an Update Repository for Dell OpenManage Essentials                     | 2  |
| Creating an Update Repository for Dell Management Plug-in for VMware vCenter     | 2  |
| Creating an Update Repository for Dell Management Plug-in Without Inventory Data | 2  |
| Using Repository Manager in the Server Mode to Create and Manage Bundles.        | 2: |
| Using Repository Manager in the Server Mode to Create and Manage Components      | 2: |
| Using Repository Manager to Create and Manage a Client Repository                | 2  |
| Using Repository Manager in Client Mode to Create and Manage Components          | 2  |
| Using Repository Manager to Search for Updates                                   | 2  |
| Using Repository Manager to Update or Save SUU and Deployment Media Plug-ins     | 2  |
| Updating a Local Repository                                                      | 2  |
| Putting a SUU ISO on a Bootable USB Key                                          | 2  |
| Upgrading and Uninstalling Repository<br>Manager                                 | 27 |
| Pre-Requisites for Installing Dell Repository  Manager                           | 2  |
| Repairing Dell Repository Manager                                                | 2  |

|   | Uninstalling Dell Repository Manager                                    | 29  |
|---|-------------------------------------------------------------------------|-----|
|   | On Windows XP and Windows Server 2003                                   | 29  |
|   | On Windows Vista, Windows Server 2008,                                  |     |
|   | Windows Server 2008 R2, and Windows 7                                   | 29  |
| 4 | Using Dell Repository Manager in                                        |     |
|   | Server Mode                                                             | 31  |
|   | Creating a Repository                                                   | 32  |
|   | Creating a New Repository                                               | 32  |
|   | Creating an Update Repository for Dell OpenManage Essentials            | 35  |
|   | Creating an Update Repository for<br>Dell Management Plug-in for VMware |     |
|   | vCenter Using Inventory Data                                            | 37  |
|   | Creating an Empty Repository                                            | 40  |
|   | Selecting a Source for the Repository                                   | 41  |
|   | Selecting Form Factors                                                  | 41  |
|   | Selecting Operating Systems                                             | 42  |
|   | Selecting System Models                                                 | 42  |
|   | Selecting Bundles                                                       | 43  |
|   | Saving a Repository                                                     | 43  |
|   | Importing an Existing Repository                                        | 44  |
|   | Comparing and Updating Repositories                                     | 44  |
|   | Repository Update Report                                                | 46  |
|   | Saving a Catalog                                                        | 46  |
|   | Editing a Repository                                                    | 47  |
|   | Removing a Repository                                                   | 47  |
|   | Opening the Dell Online Catalog                                         | 48  |
|   | Opening a Local Repository                                              | /19 |

| Viewing Properties of a Repository 4            | 8 |
|-------------------------------------------------|---|
| Viewing Inventory Information of a Repository 4 | 9 |
| Refreshing a Repository 4                       | 9 |
| Working With Bundles                            | 0 |
| Viewing the Size of Bundles 5                   | 1 |
| Creating Custom Bundles 5                       | 1 |
| Importing Bundles                               | 2 |
| Removing Bundles 5                              | 4 |
| Cloning Bundles                                 | 4 |
| Comparing Bundles                               | 5 |
| Exporting Bundles                               | 6 |
| Exporting to Light Weight Deployment Scripts 5  | 8 |
| Exporting as a SUU                              | 9 |
| Downloading SUU and Deployment Media Plug-ins   | 1 |
| Customizing Bundles 6.                          |   |
| Customizing buildes 2                           |   |
| Creating Bootable USB Keys for Deployment       | _ |
| Updates                                         | 3 |
| Working With Components 6                       | 4 |
| Creating a Bundle for Selected Components 6     | 4 |
| Viewing the Size of Components 6                | 5 |
| Adding Components 6                             | 5 |
| Removing Components 6                           | 6 |
| Downloading Components 6                        | 7 |
| Exporting Components 6                          | 7 |
| Working With Filters                            | 9 |
| Creating Filters                                | 0 |
| Managing Filters                                | 5 |

|   | Client Mode                           | 77 |
|---|---------------------------------------|----|
|   | Creating a Repository                 | 77 |
|   | Creating a New Repository             | 78 |
|   | Creating an Empty Repository          | 79 |
|   | Selecting a Source for the Repository | 79 |
|   | Selecting Line of Business            | 80 |
|   | Selecting System Models               | 80 |
|   | Importing an Existing Repository      | 81 |
|   | Comparing and Updating Repositories   | 81 |
|   | Saving a Repository                   | 81 |
|   | Editing a Repository                  | 82 |
|   | Removing a Repository                 | 82 |
|   | Working With Components               | 82 |
|   | Viewing the Size of Components        | 82 |
|   | Adding Components                     | 83 |
|   | Removing Components                   | 83 |
|   | Downloading Components                | 83 |
|   | Exporting Components                  | 84 |
|   | Viewing Component Properties          | 84 |
|   | Working With Filters                  | 85 |
|   | Creating Filters                      | 85 |
|   | Managing Filters                      | 88 |
| 6 | Frequently Asked Questions            | 89 |

## **Overview**

The Dell Repository Manager (Repository Manager) allows you to create repositories of customized bundles and updates, and groups of related updates for systems running supported Microsoft Windows or Linux operating systems. This facilitates generation of comparison reports and establishing update baselines of repositories. The customized bundles and repositories are made up of Dell Update Packages (DUPs) based on operating systems supported, update types, form factor and line of business. DUPs are software utilities provided by Dell to update specific software components on Dell PowerEdge systems, Dell desktops, and Dell laptops. Repository Manager checks for the digital signature while handling the DUPs. By using Repository Manager, you can ensure that your Dell desktop or Dell laptop, Dell PowerEdge, Dell PowerVault, and Dell EqualLogic systems are equipped with the latest BIOS, driver, firmware, and software updates. The DUPs are modified periodically to indicate the latest updates for your systems. You can group related updates together as bundles. Every repository has a catalog.xml or catalog.cab file that specifies the contents of the repository. The catalog.cab file, downloaded from ftp.dell.com, is digitally signed by Dell.

You can deploy the repository through bootable ISO images, raw driver packs, deployment scripts, or Server Update Utility (SUU).

Repository Manager can run in two modes — Server and Client. The Server mode is used to manage repositories on Dell servers and storage systems. The Client mode is used to manage repositories on individual systems such as Precision, Inspiron, or Optiplex systems.

### What's New in this Release

- Repository Manager is integrated with Dell OpenManage Essentials (OME) and Dell Management plug-in for VMware vCenter to fetch system inventory data for creating customized local repositories.
- New links are added to the menu bar on Repository Manager screen that
  makes creating, opening, and updating of repositories easier. The menu
  bar also contains links for:
  - viewing the properties of repositories

- viewing inventory data fetched from Dell OME or Dell Management plug-in for VMware vCenter
- refreshing repositories built from Dell OME or Dell Management plug-in for VMware
- A Settings icon ( ) is provided on the right-hand side corner of the Repository Manager screen that facilitates configuration of a:
  - default repository, which you can open while running Repository Manager
  - default source repository, which you can use as a default repository to update a local repository
  - default proxy settings, which overrides the default proxy settings used from the existing Internet Explorer proxy settings
  - check and update the existing version of Repository Manager with a newer version
- Two new options are provided in the Light Weight Deployment wizard:
  - Force scripts to update regardless of version or date
  - Combine selected bundles into one folder
- **NOTE:** Repository Manager can only be installed on Windows operating systems.

### **Updating Repository Manager**

You can update the Repository Manager application installed on your system, with the latest available version of the application. The application can be updated by:

- running Repository Manager in the server or client mode for the first time after Repository Manager is installed
- using the **Settings** icon on the Repository Manager screen
- launching an external application, Dell Repository Manager Updater

#### **Updating Repository Manager at Run Time**

- 1 When you run Repository Manager in the server or client mode for the first time, the application checks for the latest available version of Repository Manager, on ftp.dell.com.
- 2 If the latest version is available, the Dell Repository Manager Update Manager dialog box appears with the following details:
  - version number
  - location where the new version is available
  - version number of the release notes
- **3** Click **Update** to update the latest version of Repository Manager on your system.
  - **NOTE:** The **Update** button is enabled only when the Repository Manager version installed on your system is out-of-date.

If you do not want Repository Manager to check for the latest available versions of the application at run time, In the **Dell Repository Manager Update Manager** dialog box, clear the **Check for new version at launch** check box.

### **Updating Repository Manager using the Settings icon**

To update Repository Manager:

- 1 On the Repository Manager screen, click .
- 2 In the Settings window, select the Dell Repository Manager Update option. Repository Manager checks the latest available version of the application at ftp.dell.com.
- **3** The application prompts you to install a later version of Dell Repository Manager, if available. For more information on installing Repository Manager on your system see, the *Dell Repository Manager Quick Installation Guide* on the Dell support web site.

### **Updating Repository Manager Using an External Application**

To update the existing version of Repository Manager on systems with Microsoft Windows operating system:

- 1 Click Start→ All Programs→ Dell Repository Manager v<version number> folder.
- 2 Select the Dell Repository Manager Updater option.
- **3** The **Dell Repository Manager Update** dialog box appears indicating the search for the latest available versions of the application. If the latest version is available, the following details appear in the dialog box:
  - version number
  - location where the new version is available
  - version number of the release notes
- 4 Click Update to install the latest version of Repository Manager on your system.

### **Configuring Settings for Repository Manager**

The **Settings** icon on the Repository Manager screen enables you to configure the following settings:

- Default Repository
- Update Repository Source
- Default Proxy
- Plug-in Update Check (only in Server mode)
- Dell Repository Manager Update

### **Configuring Default Repository Settings**

You can compare the default repository with other repositories.

To configure the default repository settings:

- 1 On the Repository Manager screen, click 🔷.
- 2 In the Settings window, click the Default Repository Setting option.
- **3** In the **Default Repository** window, select one of the following as the default repository:

- Dell online repository (ftp.dell.com)
- Local Repository
- Recent Repositories
- 4 Click Finish.

### **Configuring Update Repository Source Settings**

To configure the update repository source settings:

- 1 On the Repository Manager screen, click .
- 2 In the Settings window, click the Update Repository Source Setting option.
- **3** In the **Update Repository Source** window, select one of the following as the source update repository:
  - Dell online repository (ftp.dell.com)
  - Local Repository
  - Recent Repositories
- 4 Click Finish.

The name of the update repository source appears in the **Update Repository Source** window.

To remove the existing update repository source setting, in the **Update Repository Source** window, click **Clear**.

### **Configuring Default Proxy Settings**

To configure the default proxy settings for a repository:

- 1 On the Repository Manager screen, click 🐼.
- 2 In the Settings window, click the Default Proxy Setting option.
- **3** In the Proxy Server Settings window, select the Use Proxy Server check box. This overrides the default proxy settings used from the existing Internet Explorer proxy settings.
  - The proxy server settings you configure affect all outbound network traffic from Repository Manager.
- 4 Enter the address and number of the proxy server.
- 5 Click Apply.

The name of the update repository source appears in the Proxy Server Settings window.

To remove the existing update repository source setting, in the Proxy Server Settings window, click Clear.

The proxy server settings you configure also appear in the Plug-in Update Check and Settings window. Repository Manager searches for the latest available plug-in updates on the proxy server you configured.

### Configuring Plug-in Update Check Settings

You can configure the settings and check for updates to the SUU plug-in packages for bundle(s) and download the new payload and save them on your system, from the Repository Manager Plug-ins window. The SUU plug-in enables Repository Manager to generate an ISO, with Windows and Linux DUPs, for post-OS updates.

You can also download the Deployment Media plug-in from this window. The Deployment Media plug-ins enable Repository Manager to generate new bootable ISOs, with Linux DUPs, that will update the pre-OS BIOS and firmware.

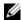

**NOTE:** When you launch Repository Manager for the first time, the **Repository** Manager Plug-in Notifications Settings window is displayed after the catalog is downloaded. Else, it is displayed after the Welcome to Repository Manager window is closed.

To configure the plug-in notification settings:

- On the **Repository Manager** screen, click .
- 2 In the Repository Manager Settings window, click the Plug-in Update Check and Settings option.
- 3 In the Repository Manager Plug-in Notification Settings window, select one of the following options:
  - Automatically download new plug-ins when application is launched
  - Notify me of new plug-ins when application is launched
  - Manually check for new plug-ins
- 4 Under the Source of Plug-in Update, select Online (ftp.dell.com) to download the latest version of the plug-in.

Alternatively, select the **Folder** option to update the plug-in from a local folder on your system. Click **Browse** to navigate to the plug-in update location.

- **5** Click **OK**. The **File Download Security Warning** window appears prompting you to accept the plug-in. The name of the plug-in, publisher, certificate type, and the date of expiry of the plug-in appear in the window.
- **6** Select one of the following options:
  - Always Accept files from this publisher
  - Ask me every time

By default, the option, Always Accept files from this publisher, is selected.

7 Click Accept. The Checking for new Plug-ins dialog box appears, indicating the search for plug-ins.

New plug-ins, if any, appear in the **Repository Manager Plug-ins** window. The following details are displayed in the window:

- Name of the plug-in
- Current and new versions of the plug-in
- **8** To update the plug-ins on your system, select the check box corresponding to the plug-in.
  - To download all the plug-ins, select the **All** check box in the header. Proceed to step 10.
- **9** To save a copy of the plug-in, select the **Save a copy of the latest plug-ins to:** check box and provide the path where you want to save the plug-in.
- 10 Click Download. The Downloading Plug-ins window displays the progress of the download
- **NOTE:** The option to configure plug-in settings is available only in the Server mode of Repository Manager.

### **Configuring Repository Manager Update Settings**

To configure the Repository Manager update settings for a repository:

- 1 On the Repository Manager screen, click .
- 2 In the Settings window, click the Dell Repository Manager Update option.

  The Dell Repository Manager Update dialog box appears indicating the search for the latest versions of Repository Manager. The Update Dell Repository Manager window displays the existing version number of Repository Manager installed on your system, the latest available version number, path where the new version is located, and the version number of the release notes available.
- **3** Click **Update** to install the latest version of Repository Manager on your system.
  - **NOTE:** The **Update** button is enabled only when Repository Manager is out-of-date.

Repository Manager checks for the latest available version at the support site, everytime you run the application. But, you can skip the subsequent checks, by clearing the Check for new version at launch check box, in the Dell Repository Manager Update Manager window.

### **Other Documents You Might Need**

In addition to this guide, you can access the following guides available at support.dell.com/manuals. On the Manuals screen, click Software Systems Management. Click the appropriate product link on the right-side to access the documents.

- Dell Repository Manager Quick Installation Guide
- Dell Systems Software Support Matrix
- Dell Update Packages User's Guide
- Dell OpenManage Server Update Utility User's Guide
- Dell OpenManage Server Administrator Installation Guide\*

- Dell OpenManage Management Station Software Installation Guide\*
- \* This guide is also found on the *Dell Systems Management Tools and Documentation DVD.*

For information on terms used in this document, see the Glossary on the Dell support website.

## **User Scenarios**

This chapter describes the various uses of Dell Repository Manager (Repository Manager) and the user scenarios.

### Launching Repository Manager Using Command Line Options

To launch Repository Manager using the command line options, use:

- RepositoryManager.exe <path> to load a specific repository at start up.
- RepositoryManager.exe -server to launch the application in Server mode.

or

RepositoryManager.exe -client to launch the application in Client mode.

If you do not specify the command line option, Repository Manager prompts you to do so.

### **Repairing Repository Manager**

To repair Repository Manager, after it is installed:

- 1 Double-click the Repository Manager.msi located on your system.
- 2 On the Dell Repository Manager InstallShield Wizard, click Next.

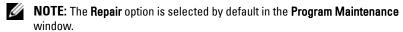

For more information, see Repairing Dell Repository Manager.

### Upgrading to the Latest Version of Repository Manager

To upgrade an earlier version of the Repository Manager that is installed on your system:

- 1 Download the Repository Manager.msi file from support.dell.com.
  For more information, see the Dell Repository Manager Quick Installation Guide available at support.dell.com/manuals.
- **2** Install Repository Manager. For more information, see the *Dell Repository Manager Quick Installation Guide* available at **support.dell.com/manuals**.

## Using Repository Manager to Create and Manage a Server Repository

To create and manage a server repository:

- 1 Launch Repository Manager in the Server mode.
- **2** Create or open a new repository. For more information, see Creating a Repository or Importing an Existing Repository.
  - You can manage the loaded repository in the following ways:
- Compare and update the repository against another repository. For more information, see Comparing and Updating Repositories.
- Save the repository. For more information, see Saving a Repository.
- Edit the repository. For more information, see Editing a Repository.
- Search for repositories by using the available filter options or by creating filters. For more information, see Working With Filters.

### Creating an Update Repository for Dell OpenManage Essentials

To create a local repository for Dell OpenManage Essentials (OME):

- 1 Launch Repository Manager in the Server mode.
- 2 On the Repository Manager screen, click the Create link and select the Dell OpenManage Essentials Repository option.

- **3** Enter a name and description for the repository and click **Next**.
- **4** Select the **Local Repository** option and click **Next**. For more information, see Selecting a Source for the Repository.
  - To creating repositories using inventory, Repository Manager must be installed on the same system where OME is installed. Else, the following message appears:
  - No OpenManage Essentials installation detected
- 5 Click Next and select the form factor. For more information, see Selecting Form Factors.
- **6** Click **Next** and select an operating system for your repository. For more information, see Selecting Operating Systems.
- 7 Click Next and select a system model. For more information, see Selecting System Models.
- **8** Click **Next**. Select one of the following options:
  - Save and download repository For more information, see Saving a Repository
  - Open repository for editing For more information, see Editing a Repository
- 9 Click Finish.

## Creating an Update Repository for Dell Management Plug-in for VMware vCenter

To create a local repository for Dell Management Plug-in for VMware vCenter:

- 1 Launch Repository Manager in the Server mode.
- 2 On the Repository Manager screen, click the Create link and select the Dell Mgmt Plug-in for vCenter Repository option.
- **3** Enter a name and description for the repository and click **Next**.
- 4 Select Yes, to get inventory data from the Dell Management Virtual Appliance Host. For more information, see Creating an Update Repository for Dell Management Plug-in for VMware vCenter Using Inventory Data.

## Creating an Update Repository for Dell Management Plug-in Without Inventory Data

To create an update repository for Dell Management Plug-in without using inventory data:

- 1 On the Repository Manager screen, click the Create link and select the Dell Mgmt Plug-in for vCenter Repository... option.
  - The Create Repository for Dell Mgmt plug-in for VMware vCenter window appears.
- **2** Enter the Name: and Description: and click Next.
- **3** Select a source for your repository, and click **Next**. For more information on selecting a source, see Selecting a Source for the Repository.
- 4 Select No to create the repository without inventory data. For more information, see Creating an Update Repository for Dell Management Plug-in Without Inventory Data.

## Using Repository Manager in the Server Mode to Create and Manage Bundles

To create and manage bundles in the Server mode:

- 1 Launch Repository Manager in the Server mode.
- 2 Create a new repository or open an existing repository. For more information, see Creating a Repository or Importing an Existing Repository.
- 3 Click the Bundles tab.
  You can perform the following tasks in the Bundles tab:
- Import bundles. For more information, see Importing Bundles.
- Create custom bundles. For more information, see Creating Custom Bundles.
- Create bundle clones. For more information, see Cloning Bundles.
- Compare bundles. For more information, see Comparing Bundles.

- Export bundles to a repository or raw driver pack or to a lightweight deployment script or deployment media. For more information, see Exporting Bundles.
- Create custom bundles. For more information, see Creating Custom Bundles

## Using Repository Manager in the Server Mode to Create and Manage Components

To create and manage components in the Server mode:

- 1 Launch Repository Manager in the Server mode.
- **2** Create a new repository or open an existing repository. For more information, see Creating a Repository or Importing an Existing Repository.
- Click the Components tab.You can perform the following tasks in the Components tab:
- Add components. This is applicable to local repositories only. For more information, see Adding Components.
- Remove components. For more information, see Removing Components.
- Create a bundle for selected components. For more information, see
   Creating a Bundle for Selected Components.
- View the size of components. For more information, see Viewing the Size of Components.
- Download components. For more information, see Downloading Components.
- Export components. For more information, see Exporting Components.
- View component properties. For more information, see Viewing Component Properties.

## Using Repository Manager to Create and Manage a Client Repository

To create and manage a repository in the Client mode:

- 1 Launch Repository Manager in the Client mode.
- **2** Create a new repository or open an existing repository. For more information, see Creating a Repository or Importing an Existing Repository.
  - You can manage the loaded repository in the following ways:
- Compare and update the repository against another repository. For more information, see Comparing and Updating Repositories.
- Save the repository. For more information, see Saving a Repository.
- Edit or remove the repository. For more information, see Editing a Repository.
- Search for repositories, using the available filter options or create filters.
   For more information, see Working With Filters.

## Using Repository Manager in Client Mode to Create and Manage Components

To create and manage components in the Client mode:

- 1 Launch Repository Manager in the Client mode.
- **2** Create or import a new repository or open an existing repository. For more information, see Creating a Repository or Importing an Existing Repository.
- **3** In the Components tab, you can perform the following tasks:
- Add components. This is applicable to local repositories only. For more information, see Adding Components.
- Remove components. For more information, see Removing Components.
- Download components. For more information, see Downloading Components.
- Export components. For more information, see Exporting Components.

 View component properties. For more information, see Viewing Component Properties.

### **Using Repository Manager to Search for Updates**

To search for updates using Repository Manager:

- 1 Open a repository while launching Repository Manager in the Server or Client mode. For more information, see Importing an Existing Repository.
- **2** Select search filters to reduce the bundle and component scope.
- **3** You can use the following Search filters:
  - Update Type
    - Form Factor (server mode only)
    - Line of Business (client mode only)
    - Criticality
    - Operating System
    - Component Version
    - Supported Platforms
    - Supported Devices
    - Release Date
    - PCI Device Information
    - Driver Packs (server mode only)

For more information, see Creating Filters and Managing Filters.

**4** Locate the updates from the list of bundles or components.

## Using Repository Manager to Update or Save SUU and Deployment Media Plug-ins

To update the Deployment Media or SUU plug-in using Repository Manager:

- 1 Configure the Plug-in Settings. For more information, see Configuring Plug-in Update Check Settings.
- **2** Create a new repository. For more information, see Creating a New Repository.

- **3** Export bundles to the repository. For more information, see Exporting Bundles and Selecting a Destination for Bundle Exports.
- **4** Select the Export to SUU option as destination for the bundle export. For more information, see Exporting as a SUU.
- **5** Download the SUU and Deployment Media plug-ins. For more information, see Downloading SUU and Deployment Media Plug-ins.

### **Updating a Local Repository**

To update a local repository:

- 1 Open a local repository located on your system. For more information, see Opening a Local Repository.
- 2 On the Repository Manager screen, click the Update link. For more information, see Updating a Local Repository.

### Putting a SUU ISO on a Bootable USB Key

To put a SUU ISO on a bootable USB key:

- **1** Launch Repository Manager in the Server mode.
- **2** Create a repository. For more information, see Creating a Repository.
- **3** Export bundles to the repository. For more information, see Exporting Bundles and Selecting a Destination for Bundle Exports.
- **4** Select the **Export to SUU** option as destination for the bundle export. For more information, see **Exporting as a SUU**.
- **5** Create the bootable USB keys for the deployment updates. For more information, see Creating Bootable USB Keys for Deployment Updates.

# Upgrading and Uninstalling Repository Manager

This chapter lists the pre-requisites and procedures to upgrade, modify, repair, and uninstall Dell Repository Manager (Repository Manager).

## Pre-Requisites for Installing Dell Repository Manager

Table 3-1. Hardware Requirements

| Requirement   | Details                               |
|---------------|---------------------------------------|
| Processor     | 1 GHz Pentium processor or equivalent |
| RAM           | 1024 MB                               |
| Hard Disk     | Up to 500 MB of available space       |
| Display       | 1024 x 768 high color, 32-bit         |
| Optical Drive | CD/DVD writer                         |

Table 3-2. Software Requirements

| Requirement        | Details                                   |
|--------------------|-------------------------------------------|
| System Requirement | • Microsoft .NET Framework 3.5 SP1 or 4.0 |

Table 3-2. Software Requirements (continued)

| Requirement                 | Details                                                                                                    |
|-----------------------------|----------------------------------------------------------------------------------------------------|
| Supported Operating Systems | • Microsoft Windows Server 2003 (32-bit and 64-bit)                                                                                                    |
|                             | • Microsoft Windows Server 2008 (32-bit and 64-bit)                                                                                                    |
|                             | • Microsoft Windows XP (32-bit and 64-bit)                                                                                                    |
|                             | • Microsoft Windows Vista (32-bit and 64-bit)                                                                                                    |
|                             | • Microsoft Windows 7 (32-bit and 64-bit)                                                                                                    |
|                             | • Microsoft Windows Server 2008 R2                                                                                                    |
| Supported Internationalized | • English                                                                                                    |
| Operating Systems           | • French                                                                                                    |
|                             | • German                                                                                                    |
|                             | • Spanish                                                                                                    |
|                             | • Japanese                                                                                                    |
|                             | Simplified Chinese                                                                                                    |
|                             | • Russian                                                                                                    |
|                             | • Portuguese                                                                                                    |
|                             | <b>NOTE:</b> The Repository Manager user interface is displayed only in English irrespective of the language of the operating system on which it is installed. |

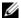

**NOTE:** Internet Connectivity and DVD burning software are optional requirements. You can use Repository Manager for local repositories, without Internet connectivity. The DVD burning software is required only for functions such as burning a custom SUU DVD or a bootable Linux CD.

### **Supported Dell Systems for Exported Repositories and Bundles**

You can use the exported bundles on Dell systems that support Dell Update Packages (DUPs). With Repository Manager, you can use the FTP catalog, which you contains the support for n and n-1 blocks. For more information about the supported system models for the FTP catalog, see ftp.dell.com/cmsdk/PDK\_Readme.doc.

### **Repairing Dell Repository Manager**

Repository Manager facilitates repair of errors such as missing or corrupt files and shortcuts, and registry entries that occur while installing the application.

To repair the installation errors:

- 1 Double-click the *Repository Manager.msi* located on your system.
- 2 In the Dell Repository Manager InstallShield Wizard, click Next.
- **3** Select **Repair** and click **Next**.
- 4 In the Ready to Repair the Program, click Install.
- **5** Click Finish. The repaired Repository Manager is installed on your system.

### **Uninstalling Dell Repository Manager**

To uninstall, depending on your operating system, do the following:

#### On Windows XP and Windows Server 2003

To uninstall Repository Manager on a system running Windows XP and Windows Server 2003:

- 1 From the Start menu, click Settings→ Control Panel→ Add or Remove Programs.
- **2** Select **Dell Repository Manager**, and click **Remove**.
- **3** Click **Yes** to confirm.

## On Windows Vista, Windows Server 2008, Windows Server 2008 R2, and Windows 7

To uninstall Repository Manager from Windows Server 2008, Windows 2008 R2, and Windows 7:

- 1 From the Start menu, click Control Panel→ Programs and Features.
- 2 In Programs and Features, select Dell Repository Manager, and click Uninstall.
- **3** Click **Yes** to confirm.

# Using Dell Repository Manager in Server Mode

You can perform the following tasks in the Server mode:

- Create repositories Creating a Repository
- Import repositories Importing an Existing Repository
- Update repositories Comparing and Updating Repositories
- Export Catalog Saving a Repository
- Save repositories Saving a Repository
- Edit repositories Editing a Repository
- Delete repositories Removing a Repository
- Work with Bundles Working With Bundles
- Work with Components Working With Components
- Search your repository based on filters and search criteria you specify Working With Filters

### **Creating a Repository**

To create a repository:

- 1 On the Repository Manager screen, click the Create link and select one of the following options:
  - New Repository... For more information, see Creating a New Repository
  - Dell OpenManage Essentials Repository... For more information, see Creating an Update Repository for Dell OpenManage Essentials
  - Dell Mgmt Plug-in for vCenter Repository... For more information, see Creating an Update Repository for Dell Management Plug-in for VMware vCenter Using Inventory Data
  - Empty Repository For more information, see Creating a New Repository

### **Creating a New Repository**

To create a New Repository:

- 1 On the Repository Manager screen, click the Create link and select the New Repository... option.
  - The Create Repository window appears.
- 2 Enter the name and description in the Name and Description text boxes and click Next.
  - **NOTE:** You can customize the filename of the repository while saving it.
- **3** Select a source for your repository, and click **Next**. For more information on selecting a source, see Selecting a Source for the Repository.
- 4 Click Next.
  - If you want to load an inventory file for your repository, click **Yes**. Loading an inventory file enables you to create the repository based on the systems and devices available in the file.
  - Click **Browse** to navigate to the location on your system where the inventory file must be saved. Repository Manager validates the inventory file and displays the results in the **Inventory File Schema Validation** text box.

ı

Select one of the following options you want to include in the repository:

- Latest updates for all devices the available updates for existing and outdated devices are added to the repository
- Latest updates for only out-of-date devices only the latest updates for all outdated devices are added to the repository

Select the file and click **Next**. The **Summary** window displays the properties of the repository based on your selections in the Repository Manager. You can download and save the repository or open it for editing.

- **5** If you select **No** and click **Next**, you can select the desired form factor for the repository you are creating. The available options are: Rack mount, Tower, and Blade chassis.
- 6 Click Next.
- 7 Select the operating system whose components you want to include in the repository, and click Next. For more information on selecting operating systems, see Selecting Operating Systems.
- **8** The system models are displayed based on the form factor you select. For more information on selecting form factors, see Selecting Form Factors.
- **9** Select a system model, and click **Next**. For more information on selecting system models, see Selecting System Models.
- Select the bundle(s) you want to include in the repository, and click **Next**. For more information on selecting bundle(s), see <u>Selecting Bundles</u>.
- **11** Click **Select Components** to include additional components in the bundle(s) you selected.
- 12 In the Select Additional Components window, select the check box corresponding to the systems whose components you want to include in the repository. The list of components appears on the right-hand side of the window.
- 13 Select the check box corresponding to the components you want to include in the repository, and click **OK**.

The **Summary** window displays the properties of the repository based on your selections in the Repository Manager.

You can download and save the repository or open it for editing. By default, the Save and download repository option is selected.

If you select the **Open the repository** option, Repository Manager displays the repository.

14 If you select the Save and download repository option and click Finish, the bundles are saved to the specified destination.

The components present in the bundles are also exported to the repository you create. The number of components added to the repository appear in the Export Components window.

The name of the repository and the path where the repository is saved appear in the window. The size and number of the bundle(s) downloaded, and the number of the component files downloaded also appear in the window.

In case Repository Manager fails to download some files, the names of the files appear in the window.

**15** Click Close. The Repository Manager prompts you to save the repository in the catalog file, in the xml or cab format, and all update packages on your system.

The Save Repository window appears with the following message:

Download completed successfully

The saved repository comprises catalogs and packages defined in it. It also includes the Dell Inventory Collector.

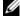

**NOTE:** Ensure that the bundle(s) and components you add to the repository belong to the specified criteria. Repository Manager does not restrict you from adding components that do not belong to the specified criteria into the repository.

ı

#### Creating an Update Repository for Dell OpenManage Essentials

You use the inventory data generated by the OME plug-in to create a custom repository, which contains updates for all devices or only out-of-date devices.

To create an update repository for Dell OpenManage Essentials (OME):

- On the Repository Manager screen, click the Create link and select the Dell OpenManage Essentials Repository... option.
  - The Create Repository for Dell OpenManage Essentials window appears.
- 2 Enter the name and description in the Name and Description text boxes and click Next.
  - **NOTE:** You can customize the filename of the repository while saving it.
- **3** Select a source for your repository, and click **Next**. For more information on selecting a source, see Selecting a Source for the Repository.
- **4** Click Next. Repository Manager obtains the inventory data from the OME setup and displays the list of systems and models managed by OME.
  - **NOTE:** Repository Manager and OME must be installed on the same system for Repository Manager to fetch the inventory data from the OME setup. If OME is not installed, Repository Manager automatically picks only the latest version of a bundle for a particular platform while creating repositories.
  - If OME is not installed on the system where Repository Manager is installed, proceed to step 6.
- **5** Select one of the following options you want to include in the repository:
  - Latest updates for all devices the available updates for existing and outdated devices are added to the repository
  - Latest updates for only out-of-date devices only the latest updates for all outdated devices are added to the repository
  - If you have modified or removed certain systems from the systems managed by OME, click **Resync** to retrieve the updated inventory data. Click **Next** and proceed to step 9.
- 6 Click Next. Select the desired form factor for your repository, and click Next. For more information on selecting form factors, see Selecting Form Factors.

- 7 In the Select Operating System(s) window, select the operating system whose components you want to include in the repository, and click Next. For more information on selecting operating systems, see Selecting Operating Systems.
- **8** Select a system model, and click **Next**. For more information on selecting system models, see Selecting System Models.
  - The Summary window displays the properties of the repository based on your selections in the Repository Manager.
  - You can download and save the repository or open it for editing. By default, the Save and download repository option is selected.
  - If you select the Open the repository option, Repository Manager displays the repository.
- **9** If you select the Save and download repository option and click Finish, the bundles are saved to the specified destination.
- 10 Click Close. Repository Manager prompts you to save the repository in the catalog file, in the xml or cab format, and all update packages on your system.

The **Save Repository** window appears with the following message:

Download completed successfully

The name of the repository and the path where the repository is saved appear in the window. The size and number of the bundle(s) downloaded, and the number of the component files downloaded also appear in the window.

In case Repository Manager fails to download some files, the names of the files appear in the window.

The saved repository comprises catalogs and packages defined in it. It also includes the inventory collector.

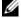

**NOTE:** Ensure that the bundle(s) and components you add to the repository belong to the specified criteria. Repository Manager does not restrict you from adding components that do not belong to the specified criteria into the repository.

# Creating an Update Repository for Dell Management Plug-in for VMware vCenter Using Inventory Data

You use the inventory data generated by the Dell Management plug-in for VMware vCenter to create a custom repository, which contains updates for all devices or only out-of-date devices.

To create an update repository for Dell Management Plug-in for VMware vCenter:

- 1 On the Repository Manager screen, click the Create link and select the Dell Mgmt Plug-in for vCenter Repository... option.
  - The Create Repository for Dell Mgmt plug-in for VMware vCenter window appears.
- 2 Enter the name and description in the Name and Description text boxes and click Next.
  - **NOTE**: You can customize the filename of the repository while saving it.
- **3** Select a source for your repository, and click **Next**. For more information on selecting a source, see Selecting a Source for the Repository.
- **4** Select **Yes**, to get inventory data from the Dell Management Virtual Appliance Host.
- 5 Click Connect. The Dell Management Virtual Appliance User Credentials window appears.
- **6** Enter the host name or IP address to connect to the Dell Management Virtual Appliance Host.
- 7 Click Check Availability to confirm if the Dell virtual appliance is available. If the Dell virtual appliance is available, proceed to step 8.
- **8** Enter the administrator password in the Dell virtual appliance.
  - **NOTE:** Based on the version of the Dell virtual appliance, you may have to enter the Dell Management appliance administrator password.
- **9** Enter the registered vCenter server IP or host name, user name, and password, and click **OK**. Repository Manager fetches the inventory data.
- **10** Select one of the following options you want to include in the repository:
  - Latest updates for all devices the available updates for existing and outdated devices are added to the repository

• Latest updates for only out-of-date devices — only the latest updates for all outdated devices are added to the repository

Click **Resync** to retrieve the updated inventory data, if you have modified or removed certain systems from the systems managed by Dell Management Virtual Appliance Host.

#### 11 Click Next.

The **Summary** window displays the properties of the repository based on your selections in the Repository Manager.

You can download and save the repository or open it for editing. By default, the Save and download repository option is selected.

If you select the **Open the repository** option, Repository Manager fetches the inventory data and opens the repository for editing.

12 If you select the Save and download repository option and click Finish, Repository Manager collects the inventory and creates the repository based on the inventory data. Once the repository is created, Repository Manager prompts you to save the repository in the catalog file, in the xml or cab format, and all update packages on your system.

The Save Repository window appears with the following message:

Download completed successfully

The name of the repository and the path where the repository is saved appear in the window. The size and number of the bundle(s) downloaded, and the number of the component files downloaded also appear in the window.

In case Repository Manager fails to download some files, the names of the files appear in the window.

ı

The saved repository comprises catalogs and packages defined in it. It also includes the inventory collector.

- **NOTE:** You can create Dell Management Plug-in repositories only for yx1x and later systems. In the server name format yxxx; y denotes alphabets, for example M, R, or T; and x denotes numbers. For example: PE M710.
- **NOTE:** Ensure that the bundle(s) and components you add to the repository belong to the specified criteria. Repository Manager does not restrict you from adding components that do not belong to the specified criteria into the repository.
- **NOTE:** While creating repositories without inventory, Repository Manager filters out all Linux bundles and driver components.

#### Creating an Update Repository for Dell Management Plug-in Without Inventory Data

You can also use this option to create repositories for applying updates from the USC environment.

To create an update repository for Dell Management Plug-in without using inventory data:

- 1 On the Repository Manager screen, click the Create link and select the Dell Mgmt Plug-in for vCenter Repository... option.
  - The Create Repository for Dell Mgmt plug-in for VMware vCenter window appears.
- 2 Enter the name and description in the Name and Description text boxes and click Next.
  - **NOTE:** You can customize the filename of the repository while saving it.
- **3** Select a source for your repository, and click **Next**. For more information on selecting a source, see Selecting a Source for the Repository.
- **4** Select **No** to create the repository without inventory data.
- 5 click Next. Select the desired form factor for your repository, and click Next. For more information on selecting form factors, see Selecting Form Factors.
- **6** Select a system model, and click **Next**. For more information on selecting system models, see Selecting System Models.
  - The **Summary** window displays the properties of the repository based on your selections in the Repository Manager.

You can download and save the repository or open it for editing. By default, the Save and download repository option is selected.

If you select the Open the repository option, Repository Manager opens the repository for editing.

7 If you select the Save and download repository option and click Finish, Repository Manager creates the repository and prompts you to specify the location for saving the repository.

Once the repository is downloaded, the Save Repository window appears with the following message:

Download completed successfully

The name of the repository and the path where the repository is saved appear in the window. The size and number of the bundle(s) downloaded, and the number of the component files downloaded also appear in the window.

In case Repository Manager fails to download some files, the names of the files appear in the window.

The saved repository comprises catalogs and packages defined in it. It also includes the inventory collector.

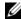

**NOTE:** You can create Dell Management Plug-in repositories only for yx1x and later systems. In the server name format yxxx; y denotes alphabets, for example M, R, or T; and x denotes numbers. For example: PE M710.

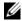

**NOTE**: Ensure that the bundle(s) and components you add to the repository belong to the specified criteria. Repository Manager does not restrict you from adding components that do not belong to the specified criteria into the repository.

## **Creating an Empty Repository**

To create an Empty Repository:

1 On the Repository Manager screen, click the Create link and select the Empty Repository option.

The name of the empty repository appears in the following format:

Repository: Repository < number of the repository> ()

You can add bundle(s) and components to the empty repository.

For information on adding bundle(s), see Importing Bundles.

For information on adding component(s), see Adding Components.

2 If you want to save the repository, click on the Repository Manager screen. For more information, see Saving a Repository.

## Selecting a Source for the Repository

You can select a source for the repository you want to create, in the **Create Repository** window.

Select one of the options:

- Dell online repository (ftp.dell.com) Imports the default repository. This option is enabled only if you have access to the Internet. You can import the bundle(s) and components from this repository into the repositories you create. For more information, see Importing an Existing Repository.
- Local Repository Selects an existing repository as a base repository. You
  can save a local repository as a catalog.cab or catalog.xml file.
- Recent Repository Lists the recent repositories that were created or
  imported using Repository Manager. Select one of these repositories as the
  base repository, and click Next. In the Select Form Factor window, select
  the type of Dell systems that you want to include in your repository and
  click Next. Dell systems can be classified into racks (monolithic), towers
  (monolithic), and blades (modular) systems.

## **Selecting Form Factors**

You can select a form factor for the repository you want to create, in the Create Repository window. The system models are displayed based on the form factor you select. For example, if you select Tower, all system models pertaining to tower systems are displayed.

Select one of the following options:

- Rack mount Includes Dell system models of the rack mount or monolithic type of form factor.
- Tower Includes Dell system models of the tower or monolithic type of form factor.

 Blade chassis — Includes Dell system models of the blade chassis or modular type of form factor.

## **Selecting Operating Systems**

You can select one or more operating systems for the repository you want to create, in the Create Repository window.

Select one of the following options:

- All Operating Systems Allows to select component(s) pertaining to all
  the Windows and Linux operating systems supported by Repository
  Manager, and the components that are independent of an operating
  system.
- Windows Allows to select component(s) pertaining to the Windows operating systems supported by Repository Manager.
- Linux Allows to select component(s) pertaining to the Linux operating systems supported by Repository Manager.
- Other Allows to select component(s) that are independent of an operating system.

## Selecting System Models

You can select a system model for the repository you want to create, in the Create Repository window.

Select one of the following options:

- Include All Includes Dell Update Packages (DUPs) for all available
  systems based on the form factor and operating system you selected, in
  your repository. For example, if you selected Tower as the form factor,
  selecting Include All includes DUPs of all the Dell tower system(s) in the
  repository.
- Select Model(s) Displays all the available systems based on the form factor and operating system you selected. You can select individual or multiple systems as required from the list box. For example, if you select Tower as the form factor, selecting Select Model(s) displays all the Dell tower systems. You can then choose the tower system(s) whose DUPs you want to include in the repository.

## **Selecting Bundles**

A bundle is a collection of DUPs that contain information about related components to be updated for that system. Select one of the following to add a bundle to the repository you want to create:

- ONLY include most recent and custom bundle(s) Includes recently released bundle(s) in the repository.
- Select Bundle(s) Allows to select bundle(s) from the list displayed.

## Saving a Repository

Repositories can be saved as:

- Entire repositories including the catalog and the packages defined in it For more information, see Creating a Repository.
  - When an entire repository is saved, the total size of the repository and the name of the file downloaded appear in the Save Repository dialog box.
- Catalog only For more information, see Saving a Catalog.

If you close Repository Manager without saving the repository, the **Unsaved Repositories** window appears with the following message:

```
You have at least one unsaved repository.
```

Would you like to save them now?

The list of changed repositories is also displayed in the window.

- Click Save All to save the repositories in the list.
- Click Cancel to close the window.
- Click Exit without Saving to exit the application without saving the repositories.

## Importing an Existing Repository

To import an existing repository:

- 1 Launch Repository Manager.
- 2 In the Welcome window, click Import a Repository. If the Welcome window is closed, click the Open link on the Repository Manager screen to add a repository.
- **3** In the **Load Repository** window:
  - Select Dell online repository (ftp.dell.com) to import a repository from ftp.dell.com.
  - **NOTE:** You cannot edit bundle(s) and components contained in the repository stored on **ftp.dell.com**. Therefore, the **Add**, **Save**, and **Remove** buttons on the **Bundles** and **Components** tabs are disabled while viewing the ftp repository.
  - Select Local Repository to import a repository stored on your system.
     Click Browse to specify the location of the local repository.
  - Select Recent Repositories to view and import one of the recent repositories that you created or imported using Repository Manager.
- 4 Click Finish.

You can view the bundle(s) and components in this repository from the **Bundles** and **Components** tabs.

## **Comparing and Updating Repositories**

You can compare repositories you created or imported with other available repositories to view the differences and update the destination repository. To compare and update repositories:

- 1 From the Repository Information drop-down list, select the repository you want to update.
- 2 Click the Update link located at the top of the Repository Manager screen. The Update Repository window appears. The instructions on updating the repository appear on the Overview tab.
- **3** From the **Source Repository** drop-down list, select a repository with which you want to compare the repository you selected in step 1.

- 4 Click Compare. The comparison details appear in the categorized tabs in the Update Repository window. The tabs are:
  - Overview View the comparison summary of the selected repositories. This comprises the total number of files in each category and the number of new version files, changed files, obsolete files, and other files in source.
    - This tab appears by default.
  - Newer Versions Click to view the latest versions of the updates available
    in the source repository. Select the check box corresponding to the system
    from which you want to add files to the destination repository. The source
    and destination files appear on the right-hand side. Select the check box
    corresponding to the files you want to add.
  - Changed Files Click to view any component files whose hash values are
    different in the destination and source repositories. Select the check box
    corresponding to the files you want to update in the destination repository.
  - Obsolete Files Click to view the files that exist in the destination repository but, not in the source repository. Select the check box corresponding to the system from which you want to remove the files. The file names appear on the right-hand side. Select the check box corresponding to the files you want to remove.
  - Other Files in Source Click to view new files in the source repository. Select the check box corresponding to the system from which you want to add files to the destination repository. The source files appear on the right-hand side. Select the check box corresponding to the files you want to add to the destination repository.
  - You can filter the files using the System or Device filters.
- **5** Select the desired updates for the destination repository. The **Update** button and **Show report after update** check box are enabled.
- 6 Click Update.
- **7** Select the **Show report after update** check box if you want to view the update report.

The destination repository is updated with the latest versions of the updates available in the source repository.

The update report for the selected repositories appears in the **Repository Update Report** window.

## **Repository Update Report**

The update report displays the timestamp when the report was generated, names of the source and destination repositories, newer versions of components, changed files, obsolete files, and other files in the source repository.

Click Save As... to save the report, in html format, on your system.

### Saving a Catalog

You can save the **catalog.xml** or **catalog.cab** file, which contain details of the repository you created or customized, to your local system.

To save a catalog:

- 1 On the Repository Manager screen, click
- 2 In the Save Repository window, select Catalog file only.
- **3** In the **Save repository to:** text box, browse to the location where you want to save the repository.
- **4** Select Change base location in catalog XML, if required.

Select **ftp.dell.com** to choose it as the base location for the **Catalog.xml** file. The files and components to be included in the repository are downloaded from this location.

Select the empty text box option and enter the path of the location on your system, which you want to choose as the base location for the catalog.XML file.

**5** Click Save.

When a repository is saved, the size and number of files downloaded are displayed in the following format:

<size> bytes downloaded

<number of files> out of <total number of files>
downloaded.

When a catalog is being saved, the following message is displayed:

Catalog save successful

Catalog successfully saved to: <path where the repository is saved>

**6** Click Close to return to the Repository Manager screen.

## **Editing a Repository**

You can only edit the name and description of a selected repository, if the repository is editable.

To edit a repository:

- Select the repository you want to edit.
- Click the **Properties** link at the top of the **Repository Manager** screen.
- In the Repository Details window, edit the name or description and click Apply Changes.

## Removing a Repository

You can remove repositories you do not use from Repository Manager.

To remove a repository:

- To remove a repository from Repository Manager, select the repository, and click the **Remove** link at the top of the **Repository Manager** screen.
- 2 In the Save Confirmation window, click Yes to save the repository in your system before removing it. The Repository Manager saves the repository in your system but does not display it in the drop-down list. Click **No** to remove the repository without saving it.

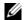

**NOTE:** Removing a repository will remove the repository only from the application and not from your system.

## Opening the Dell Online Catalog

To open the Dell online catalog directly:

On the **Repository Manager** screen, click the **Open** link and select the **Dell FTP Catalog** option.

The **Load Remote Repository** window appears. Once the online repository is loaded, the bundles and components in the repository appear in the respective tabs.

## **Opening a Local Repository**

To open a local repository directly:

- 1 On the Repository Manager screen, click the Open link and select the Local Repository option.
  - The **Load Repository** window appears.
- **2** Select the repository you want to load, and click **Finish**.

Once the selected local repository is loaded, the bundles and components in the repository appear in the respective tabs.

## **Viewing Properties of a Repository**

To view the properties of a repository:

- 1 On the Repository Manager screen, select the repository from the Repository Information drop-down list.
- 2 Click the Properties link. The Repository Details window appears.

The details displayed comprise the name and description of the repository, location of the repository, number of bundles and components in the repository, form factor, system models, Dell update package format, and unassigned components in the repository.

## **Viewing Inventory Information of a Repository**

You can view the inventory information of repositories that are created using inventory from OME or Dell Management Plug-in for VMWare vCenter.

To view the inventory information of an OME or vCenter repository:

- **1** Open an existing OME or vCenter repository.
- 2 On the Repository Manager screen, click the Inventory link and select the Information option.

The available inventory information appears in the **Inventory Information for Repository:** <name of repository> window. The name of the system, the operating system, the timestamp of the inventory verification, and the total number of devices appear on the left-hand side of the window.

The name of the device, type, and version appear on the right-hand side of the window.

**3** Click Close to return to the Repository Manager screen.

## Refreshing a Repository

You can refresh information of repositories that are created using inventory from OME or Dell Management Plug-in for VMWare vCenter.

To refresh the details of an OME or vCenter repository:

- 1 Open an existing OME or vCenter repository.
- 2 On the Repository Manager screen, click the Inventory link and select the Refresh option.

After refreshing the inventory information, new updates, if any, are added to the repository as new bundles with a new version and timestamp in the bundle name. The total number of bundles and components added appear in the final report.

## **Working With Bundles**

A bundle is a collection of Dell Update Packages (DUPs), called components, that are related to a certain platform, for example, PowerEdge R410 and operating system, for example, Microsoft Windows 2003.

You can use Repository Manager to:

- Create or import and customize bundle(s). For more information, see Creating Custom Bundles.
- Clone existing bundle(s). For more information, see Cloning Bundles.
- Compare bundle(s). For more information, see Comparing Bundles.
- Export bundle(s) to external repositories or deploy them to applicable systems in the form of Linux ISOs, deployment packs, INF files, or a fully functional Server Update Utility (SUU).

The list of bundle(s), you create or import, appear in the **Bundles** tab. You can sort the list of bundle(s) based on name of the bundle, version, operating system, date on which the bundle(s) were created, size, author, server generation, and brand of the bundle(s).

You can view the number of bundle(s) in the list and the number of bundle(s) you select, at the top of the list. The numbers are displayed in the format: <Selected/Total>. The name of the repository to which the bundles belong, appears at the top of the **Bundles** list.

You can also view the total size of the bundle(s) you select at the top right-hand corner of the list. The size is displayed in MB or GB.

You can update the SUU and Deployment Media plug-ins for bundle(s) or download and save them on your system. For more information, see Downloading SUU and Deployment Media Plug-ins.

## Viewing the Size of Bundles

In the **Bundles** tab, you can view the size of all the bundle(s) you select in the repository, at the top of the bundle(s) list. The size is displayed in MB or GB.

You can also view the size of individual bundle(s) in the Size column, in the bundle(s) list.

To view the size of a bundle, click the **Get Size** link corresponding to the bundle.

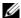

**NOTE:** The **Get Size** link is displayed only for bundle(s) for which the size is not fetched while the repository is loaded.

#### **Creating Custom Bundles**

You can create a custom bundle, and then import components to that bundle.

To create a bundle:

- 1 Open the repository in which you want to create the custom bundle, or create a new repository.
- **2** Click the **Bundles** tab.
- Click Add.
- 4 In the Import Bundle(s) window, click Next.
- 5 In the Import Options window, click Manually create a bundle. Click Next.
- 6 In the Name and Version window, enter a name and version for your bundle. Select the operating system this bundle applies to, and click Next.
- In the Select Operating System window, select one of the following and click Next
  - Select all Operating Systems
  - Select specific Operating Systems
  - **NOTE:** This option is available only when the selected **OS Type** is "Windows" or "Linux".
- 8 In the Select Platforms window, select the required platform(s) required, and click Next.

The **Import Summary** window displays the properties of the custom bundle you created.

9 Click Finish.

The custom bundle is added under the list of bundle(s) on the **Bundles** tab. Custom bundle(s) you create are indicated by 'User' in the Author column and Dell default bundle(s) are indicated by 'DELL'.

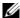

**NOTE:** You cannot add components to a bundle if the components are not compatible with the operating system or platform associated with the bundle(s).

## Importing Bundles

To import a bundle:

- 1 Create or import a repository.
- Click the Bundles tab.
- 3 Click Add
- 4 In the Import Bundle(s) window, click Next.
- 5 In the Import Options window, select one of the following, and click Next.
  - Import bundle(s) from an existing repository Imports bundle(s) already present in an existing repository
  - Manually create a bundle. Creates a custom bundle. For more information on creating a bundle manually, see Creating Custom Bundles.
- **6** In the Select Source Repository window, select one of the following repository location that contains the bundle(s) you want:
  - Dell online repository (ftp.dell.com) Imports the default repository. This option is enabled only if you have access to the Internet. You can import the bundle(s) and components from this repository into the repositories you create. For more information, see Importing an Existing Repository.
  - **Local Repository** Selects an existing repository as a base repository. You can save a local repository as a catalog.cab or catalog.xml file.

 Recent Repository — Displays the recent repositories created or imported using Repository Manager. Select one of these repositories as the base repository.

#### Click Next.

- 7 In the Select Form Factor window, select the form factor of the systems associated with the bundle you want to import, and click Next. For example, if you want to import the bundle for a tower system, select Tower.
- 8 In the Select Operating System(s) window, select one of the following, and click Next.
  - All Operating Systems Select components pertaining to all the Windows and Linux operating systems supported by Repository Manager
  - Windows Select DUPs applicable to Windows
  - Linux Select DUPs applicable to Linux
  - Other Select DUPs independent of an operating system
- **9** In the Select System Model(s) window, select one of the following, and click Next.
  - Include All Includes DUPs for all available systems
  - Select Model(s) Includes DUPs only for the systems selected from the list
- 10 In the Select Bundle(s) window, select the bundle(s) you want to include in the repository. Select ONLY include most recent and custom bundle(s) to include manually created bundle(s) and the most recently used bundle(s).

#### Click Next.

11 The Import Summary window displays a list of bundle(s) based on the criteria you specified. Click Finish to import the bundle(s).

### **Removing Bundles**

To remove a bundle:

- 1 On the Bundles tab select the bundle you want to remove.
- Click Remove.

The following message appears:

Do you want to remove the selected bundle(s)?

**3** Click **Yes** to proceed.

## **Cloning Bundles**

You can create an exact copy of an existing bundle, and specify a new name and version for the copy.

To clone a bundle:

- 1 On the **Bundles** tab, select a bundle you want to copy from the list of displayed bundle(s), and click **Clone**.
- 2 In the Clone Bundle window, the Bundle Name field displays the bundle that you selected to be copied or cloned.
- **3** In the New Name field, enter a name for the cloned bundle.
- **4** In the **Version** field, enter a version number for the cloned bundle.
- 5 Click OK.

1

## **Comparing Bundles**

You can compare bundle(s), view and compare the DUPs that have changed in the bundle(s) you selected.

To compare bundle(s):

- 1 On the **Bundles** tab select the bundle you want to compare. This is the base bundle.
- Click Compare.
- 3 In the Compare Bundles window, select a repository that contains the bundle with which you want to compare the base bundle, from the Repository drop-down list.
- **4** The **Bundles** list box displays the bundle(s) contained in the repository you selected. Select the bundle(s) you want to compare with the base bundle.
  - **NOTE:** The **Bundles** list box displays bundle(s) from the selected repository based on the base bundle. If you select a Linux bundle as the base bundle, then Linux bundle(s) are displayed. If you select a Windows bundle as the base bundle, then Windows bundle(s) are displayed.
- **5** Select Newer Versions to view newer versions of the components in the bundle(s) you selected.
- **6** Select **Changed Files** to view component files that have changed in the selected bundle(s).
- 7 Select **Updates to Add** to view updates that are present in the comparison bundle but not in the base bundle.
- **8** Select **Updates to Remove** to view updates that are present in the base bundle but not in the comparison bundle.
- **9** Click Compare to view the comparison report for the selected bundle(s) based on the criteria you specified.
- **10** You can also click **Comparison Report** to save the report as a HTML file and view it in a Web browser

## **Exporting Bundles**

You can export a bundle to an existing repository as deployment media or an INF file, or light-weight deployment packs, or SUU, and use it to update applicable systems.

To export bundle(s):

- 1 Click the Bundles tab.
- **2** Select the bundle(s) you want to export from the list of displayed bundle(s) and click **Export**.
- **3** In the Export Bundle(s) window, click Next.
- 4 Select the destination of export for the selected bundle(s), and click Next. For more information, see Selecting a Destination for Bundle Exports and Exporting as a SUU.
  - If you select the Raw Driver Pack (Using Windows Bundle) Extract driver files (.INF) from bundles or Export to light weight deployment scripts options, the Browse for Folder window is displayed.
- **5** In the Browse for Folder window, select the location on your system where you want to store the exported bundle.
- **6** In the **Select Repository** window, click **Add** to select repositories to which you want to export the bundle.
  - In the **Export Summary** window, the details about the bundle(s) selected for export and the destination properties appear.
- 7 Click Finish to complete the export. The following message appears:
  Bundles exported successfully
- 8 Click OK.

To export bundle(s) on a shared network using deployment script, raw driver pack, deployment media, and SUU:

- prior to the export, map the shared network
- during the export, point the mapped shared network as the destination location

ı

#### **Selecting a Destination for Bundle Exports**

You can select an export destination for the bundle(s) in the Export Destination window.

Select one of the following options:

- Export to Repository Exports the bundle(s) to a repository. You can
  choose to export to an existing repository or create a new repository. If you
  select the Export as NEW Repository option, Repository Manager creates
  a repository containing only the bundle(s) you selected.
- Raw Driver Pack (Using Windows Bundle) Exports the bundle(s) as INF files. You can use these INF files to update applicable systems. This option is applicable to only those bundle(s) that contain driver updates for the supported Microsoft Windows operating system.

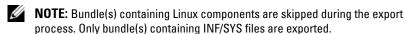

For every exported bundle(s), a folder is created with the name of the bundle(s). Navigate to the required bundle folder and run .bat file to apply the drivers on the system.

Export to light weight deployment scripts — Exports the bundle(s) in the
form of deployment scripts. Select a location to save these bundle(s).
Repository Manager saves the scripts for bundle(s) pertaining to Microsoft
Windows in the .bat format and Linux in the .sh format. You can then run
the .bat and .sh scripts on Microsoft Windows and Linux systems
respectively.

When a deployment folder is created, a new **Readme.html** is added. The Readme file describes what the deployment kit contains, like supported platforms, operating system, and information about components.

**NOTE:** You can edit these scripts to add or remove components of you choice.

• Deployment Media (Using Linux Bundle) — Updates the system irrespective of the operating system installed on them. It can be used to update systems that do not have an operating system installed.

The **Deployment Media** option exports the bundle(s) as ISO images. You can burn these ISO images to a CD and boot the CD, or create a bootable USB key on the systems that you want to update with the latest bundle(s).

This option is available for deployment only if you select Linux custom bundle(s).

This ISO image uses Deployment Media Linux Kernel to execute the DUPs and update the system. The update package is compatible only when you select Linux bundles and components.

If the deployment media(ISO) is created using multiple base lines (bundle(s)), all the base lines are displayed on the console when you boot the server through the media. To start the execution, enter the number corresponding to the required baseline and press **<Enter>**. For example, if M710 is the second in the list, press **<2>** and apply the bundle.

If the deployment media is created using a single base line (bundle), execution automatically starts when you boot the server through the media

When a deployment folder is created, a new **Readme.html** is created with the bundle(s) in the location you provided. The readme file describes the contents of the deployment kit such as platform included, operating system (OS), and information about components.

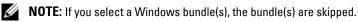

You can also customize the Dell default script or add your own scripts for deployment. For more information, see Customizing the Script for Deployment.

 Export as SUU — Exports a selected Dell recommended or custom bundle as a fully functional SUU. For more information, see Exporting as a SUU.

## **Exporting to Light Weight Deployment Scripts**

You can export a selected Dell-recommended or a custom bundle as a light weight deployment script.

To export a Dell recommended or a custom bundle as a light weight deployment script:

- 1 Open or import a repository.
- **2** Click the **Bundles** tab.
- **3** Select the bundle(s) you want to export from the list of displayed bundle(s), and click **Export**.

- 4 In the Export Bundle(s) window, select Export to light weight deployment scripts, and click Next.
- **5** Select one of the following options, and click **Next**.
  - Force scripts to update regardless of version or date.
  - Combine selected bundles into one folder. Each bundle will have a separate script. This will minimize disk space.
- **6** In the **Browse For Folder** window, navigate to the folder on your local drive, where you want to export the light weight deployment script, and click **OK**.

The **Export Summary** window appears with the names of the selected bundles and the export destination properties.

Click Finish.

## **Exporting as a SUU**

You can export a selected Dell-recommended or a custom bundle as a fully functional SUU.

To export a Dell-recommended or a custom bundle as a functional SUU:

- **1** Open or import a repository.
- 2 Click the Bundles tab.
- **3** Select the bundle(s) you want to export from the list of displayed bundle(s), and click **Export**.
- 4 In the Export Bundle(s) window, select Export as SUU, and select one of the following, and click Next.
  - Export as SUU to Directory to create a SUU pack in the provided directory.
  - Export as SUU to ISO to create an ISO image of the SUU pack.

The system checks for availability of the latest SUU plug-in. If a plug-in is available, the version number of the plug-in appears and the application prompts you to proceed with the exporting process.

For more information on the usage of SUU on Windows and Linux servers, see the *Dell OpenManage Server Update Utility User's Guide* at support.dell.com/manuals.

- While Repository Manager checks for availability of the required SUU plug-ins, the Checking to see if the required plug-in is installed... dialog box is displayed.
- If the latest plug-in is already downloaded the following message appears:

Required plug-in found

The version number of the plug-in found is also displayed.

- When ftp.dell.com is accessible and, latest plug-ins exist on your system, the Update plug-in link appears. When you click the link, the plug-ins from the system are updated.
- If you attempt installing plug-ins by clicking the Click here to install the plug-in, when ftp.dell.com is not accessible and plug-ins do not exist on your system, the following error message appears.

Plug-in file not found in configured location. Press "OK" to open Plug-in update settings.

- **NOTE:** Ensure the system connects to the Internet and the **ftp.dell.com** is accessible.
- **5** In the Browse For Folder window, navigate to the folder on your local drive, where you want to export the SUU, and click **OK**.
- **6** In the Export Summary window, click Errors/Warnings to check for errors or warnings, if any, in the export.

The following are considered as errors:

- If the file type of a component mismatches the bundle it belongs to. For example, an Linux DUP shows in a Windows bundle.
- If the Supported platforms of a component mismatches the bundle supported list. For example an R210 BIOS shows in a T710 bundle.
- If the operating system supported for the bundle is Windows or Linux. For example, export M1000e bundle to a SUU. Other operating systems are considered as errors.

The following is considered a warning:

- If multiple update components are applicable to the same device within a bundle, Repository Manager preserves only the latest version of the component in a custom SUU. All the other duplicated components are removed from the bundle in the custom SUU.
- 7 Click Finish.

## **Downloading SUU and Deployment Media Plug-ins**

You can check for updates to the Deployment Media/SUU plug-in packages for bundle(s) and download the new payload and save them on your system. The Deployment Media plug-in enables Repository Manager to generate new bootable ISOs, with Linux DUPs, that will update the pre-OS BIOS and firmware. The SUU plug-in enables Repository Manager to generate an ISO, with Windows and Linux DUPs, for post-OS updates.

To download a SUU or Deployment Media plug-in:

- 1 On the Repository Manager screen, click .
- 2 In the Settings window, select the Plug-in Update Check and Settings option.

The **Download Plug-ins** dialog box appears indicating the status of the download.

If plug-ins already exist on the system, The Checking for Plug-ins dialog box appears.

New plug-ins, if any, appear in the **Repository Manager Plug-ins** window. The following details are displayed in the window:

- · Name of the plug-in
- Current and new versions of the plug-in
- **3** To update the plug-ins on your system, select the check box corresponding to the plug-in.
  - To include download all the plug-ins, select the All check box in the header. Proceed to step 5.
- **4** To save a copy of the plug-in, select the **Save a copy of the latest plug-ins to:** check box and provide the path where you want to save the plug-in.
- **5** Click **Download**. The **Downloading Plug-ins** window is displayed to show the progress of the download.

## **Customizing Bundles**

You can customize the Dell recommended bundle(s) as per your needs by removing components, adding DUPs, or modifying the titles of bundle(s).

To customize bundle(s):

- 1 In the Components tab, select the system bundle you want to customize, from the Selected Bundles drop-down list.
- **2** When you add or remove components, the following message is displayed:

```
You are about to modify a Dell recommended bundle(s). Please test the bundle(s) before deployment if you want to continue.
```

**3** Click **OK** to proceed with the changes.

## **Customizing the Script for Deployment**

You can use your customized BASH script instead of the Dell default script, or append the custom script to default script in the ISO, for deploying Linux bundle(s) on the server.

To customize the script for deployment:

- **1** Open or import a repository.
- 2 Click the Bundles tab.
- **3** Select the bundle(s) you want to export from the list of displayed bundle(s), and click **Export**.
- 4 In the Export Bundle(s) window, click Next.
- 5 In the Export Destination window, select Deployment Media (Using Linux Bundles), and click Next.
  - **NOTE:** The **Deployment Media (Using Linux Bundles)** option is enabled only for Linux bundle(s).
- **6** The version number of available plug-in appears. Click **Next**.
- 7 In the Browse For Folder window, navigate to the folder on your local drive, where your customized script is located, and click OK.
- **8** In the Select custom Bundle Script window, select Yes to include a custom script in the deployment media.
- **9** Under Select custom script, select one of the following:

ı

- Replace default script with custom script to execute the customized script instead of the Dell default script. Click Browse to navigate to the folder where the customized script is located.
- Append custom script to default script to execute the customized script after the Dell default script is executed.
- **NOTE**: Ensure the customized script is of '.sh' format.
- **NOTE:** Ensure that the script is edited and saved in UNIX format. Scripts with Windows end-line characters are unusable.
- 10 Click Next.
- 11 The Export Summary window displays details of the selected bundle(s), destination properties, and custom bundle script used.

## **Creating Bootable USB Keys for Deployment Updates**

You can create bootable USB keys for deployment updates, using any third-party or free tool. You can start your managed system by the bootable CD or USB storage. After the system starts up, it automatically runs the selected updates. After the update is done, you can remove the CD or USB storage, and reboot the system to your host OS.

You can use bootable ISO to apply the updates if:

- you have a server running an operating system that is not supported by Repository Manager, such as BSD, Solaris, or older versions of Microsoft Windows, RedHat Linux or SuSE Linux.
- you are using Linux versions such as Ubuntu or Debien.
- you prefer to do your updates (regardless of OS) in an out-of-band method

To create bootable USB keys, using the tool - UNetBootIn as an example:

- 1 Download the UNetBootIn for Windows available at: sourceforge.net/projects/unetbootin/files/UNetbootin/442/unetbootinwindows-442.exe/download.
- 2 Run Repository Manager and generate the deployment media.
- **3** Start UNetBootIn and select the **Diskimage** option.
- **4** Click [...] adjacent to the ISO dropdown and navigate to the ISO created by Repository Manager.

- **5** Ensure that the type setting is equal to USB Drive and the location where you want to download the USB key appears in the drive dropdown.
- **6** Click **OK** to start the USB writing.
- **7** After the USB key writing is complete, insert the USB Key into a USB port on the system you want to upgrade.
- **8** Press <F11>. The boot menu is displayed.
- **9** Select the USB key as the boot target.
- **10** Select option 1 in the UNetBootIn menu's boot menu to proceed with the component updates.

## **Working With Components**

Components are also known as Dell Update Packages (DUPs). DUPs are self-contained executables in a standard package format for updating a single software element on the system. They are used for updating the Basic Input Output System (BIOS), firmware, Redundant Array of Independent Disks (RAID) controller firmware, and drivers on specific platforms.

The list of components you add appear in the Components tab. You can sort the list of components based on file name, type, version, criticality, and the date on which the component was created. The name of the repository to which the bundles belong, appears at the top of the Components list.

You can view the number of components in the list and the number of components you select, at the top of the list. The numbers are displayed in the format:

<Selected/Total>

## **Creating a Bundle for Selected Components**

In the **Components** tab, you can create bundles for selected components. To create a bundle for a component:

- 1 In the Components tab, select the component for which you want to
  - create a bundle.

    2 Click Create Bundle.
  - **3** Enter the name and version of the bundle. By default, the name of the bundle is New Bundle (Windows) and the version number, 1.0.

- 4 Select an operating system (OS Type) for the bundle and click Next. By default, the Windows OS Type is selected.
- In the **Select Platforms** window, select one of the following options:
  - No platform is specified
  - Select specific Platform(s)
- 6 Click Next.

The Export Summary window appears with the name of the selected component, details of the bundle you created, associated operating systems, and associated platforms.

- 7 Click Finish. The Export Components window appears with the details about the number of components exported into the number of bundle, and the name of the bundle created.
- Click Close to return to the Components tab.

### Viewing the Size of Components

In the Components tab, you can view the size of all the components you select in the repository, at the top of the components list. The size is displayed in MB or GB.

You can also view the size of individual components in the Size column, in the components list.

To view the size of a component, click the Get Size link corresponding to the component.

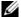

**NOTE:** The **Get Size** link is displayed only for components for which the size is not fetched while the repository is loaded.

## Adding Components

You can add components from other bundle(s) and repositories to the bundle or repository you select.

To add components:

- Select the repository to which you want to add the component.
- **2** On the Components tab, click Add.

- 3 In the Select DUP File to Add window, select the component that you want to add. You can browse and search for the component from all the repositories available on your system.
- **4** Repository Manager adds the component to the repository and the following message appears:

DUP File(s) Imported successfully.

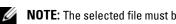

**NOTE:** The selected file must be a DUP and digitally signed by Dell. If it is a Linux DUP, make sure that the relevant DUP signature file <DUP file name>.sign is located in the same folder as the DUP file. Else, the bundle or component export fails.

### Removing Components

You can remove components from a bundle or a repository.

To remove components:

1 On the Components tab select the component you want to remove, and click Remove.

If the selected components are not assigned to any bundle in the repository, the following message is displayed:

Do you want to remove the < number of selected components> selected component(s) from the selected repository?

If the selected components are assigned to any bundle in the repository, the following message is displayed:

Do you want to remove the <number of selected components> selected component(s) from these bundles:

<name of bundle>

**2** Click **Yes** to proceed.

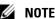

**NOTE:** The component removed from the bundle is available in the repository.

## **Downloading Components**

You can download one or multiple components to the local drives on your system.

To download components:

- 1 In the Components tab, select the component you want to download.
- 2 Click Download.
- **3** In the Browse For Folder window, navigate to the folder on your local drive where you want to download the component.
- **4** Click **OK**. The component is downloaded to the location.

## **Exporting Components**

To export components:

- 1 Select the repository to which you want to export the component.
- **2** On the Components tab, select the component(s) to export.
- 3 Click Export.
- 4 In the Export Component(s) window, click Next.
- 5 Select the export destination, and click Finish. For more information on selecting the export destination, see Selecting a Destination for Component Exports.
  - **NOTE:** To add a component to a bundle, first add the component to the repository which the bundle belongs to, and then export it to the bundle.

After the components are exported, the number of components exported and the number of bundle(s) they are exported to, appear in the **Export Components** screen.

If any errors or warnings occur during the export of components, click Errors/Warnings to view the details in the Errors and Warnings window.

#### **Selecting a Destination for Component Exports**

You can select an export destination for the components, in the Export Destination window.

Select one of the following options:

- Copy component(s) into an Existing Repository Exports component(s) to an
  existing repository. Select the repository to export the components. Click the Add
  button to select repositories that are not displayed under Repositories.
- Create a NEW Repository and copy component(s) into it Exports
  component(s) to a new repository that you create. In the Name and Description
  window, enter the name and description of the components. For information on
  creating a repository, see Creating a Repository.
- Add component(s) into an Existing Bundle in the same repository Exports
  component(s) to an existing bundle in the same repository. Select a specific
  bundle to which you can add the components.
- Create a NEW Bundle in the same repository and add component(s) into it —
   Exports component(s) to a bundle in the same repository. In the Name and
   Version window, enter the name, version, and OS type of your bundle, and click
   Next. In the Select Operating System window, select the required operating
   system(s). In the Select Platforms window, select the desired platform(s).

#### **Viewing Component Properties**

You can view properties of components in the Components tab.

To view component properties:

- 1 In the Components tab, select the component whose properties you want to view.
- 2 Click Properties.

The Component Properties window appears with the following details:

File name, Path, Version, Release ID, Release Date, Update Type, Category, Criticality of the component Description, Supported OS Versions, Supported Platforms, Supported Devices, Size, and PCI device information supported by the component.

- **3** Click Close to return to the Components tab.
  - **NOTE:** The **Properties** button is enabled only when you select one component.

## **Working With Filters**

Repository Manager has an extensive search mechanism that allows you to query repositories, create filters, save, and load filters. Using the filtering capability of Repository Manager, you can view specific bundle(s) and Dell Update Packages (DUPs) from any selected repository.

You can create filters based on the following criteria:

- Text Search
- Update Type
- Criticality
- Form factors such as rack, tower, blade
- Component versions
- Operating systems
- Supported Platforms
- Supported Devices

- Release date
- PCI device information
- **Driver Packs**

## **Creating Filters**

You can create filters at the bundle level or component level.

To create a filter:

- 1 On the Repository Manager screen, select a repository whose bundle(s) and components you want to search, from the Repository Information drop-down. The bundle(s) and components for that repository are displayed on the right side.
- **2** Select the desired filter options to create a filter.

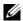

**NOTE:** The **Search Filter** operation is different for bundle(s) and components. To share the filter across bundle(s) and components, save the filter and apply the saved filter at the respective **Bundles** or **Components** tab.

Following are the filter properties that you can use for searching bundles and components:

- **Text Search** Filters bundle(s) and component(s) based on the text you enter. For example, if you type PowerEdge R410, Repository Manager displays the latest repositories, bundle(s), and components applicable to the Dell PowerEdge R410 system.
- **NOTE:** You can enter only regular search syntax in this field.
- **Update Type** Filters bundle(s) and component(s) based on the type of components. The options available are:
- Drivers
- Firmware
- BIOS
- Applications
- Utilities

For example, if you select **BIOS**, Repository Manager displays all the bundle(s) and components comprising only BIOS updates.

- **NOTE:** This filter displays the bundle(s) only if they have components matching the search criteria.
- Criticality Filters bundle(s) and component(s) based on the criticality of the update. The options available are:
- Optional
- Recommended
- Urgent

For example, if you select **Urgent**, Repository Manager displays all the bundle(s) and components that you require to update your system immediately.

- **NOTE**: This filter displays the bundle(s) only if they have components matching the search criteria.
- Form Factor Filters bundle(s) and component(s) based on the form factor. The options available are:
- Rack
- Tower
- Blade

For example, if you select **Tower**, Repository Manager displays the bundle(s) and components applicable to all the tower systems in your repository.

- Component Version Filters bundle(s) and component(s) based on the version of the component. The options available are:
- All: Displays all the components in the selected repository irrespective of the component version.
- Most Recent: Displays the most recent version of the component in the selected repository.
- Contains: Displays all the components whose version contain the text you entered. For example, if you entered A01, Repository Manager displays all the components whose version is A01.
- **NOTE:** This filter displays the bundle(s) only if they have components matching the search criteria.

- Operating System Filters bundle(s) and component(s) based on the operating system. The options available are:
- All
- Windows
- Linux
- Others

For example, if you select Windows, Repository Manager displays the bundle(s) applicable to the update of the Windows operating system. If you select Others, OS-independent or generic bundle(s).

The option, Others, appears in the list of operating systems if the deployment type differs from the target BIOS and firmware.

For Components, the available options are:

- All
- Windows-DUP
- Linux-DUP
- Non-DUP

For example, if you select Windows-DUP, Repository Manager displays all components applicable to the Windows operating system. If you select Non-DUP, Repository Manager displays components of non DUP format.

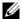

**NOTE:** When you select an operating system, Repository Manager displays all the applicable updates relevant to that operating system. However, some of these updates may be associated with operating systems no longer supported by Dell. For the list of supported operating systems, see the Dell Systems Software Support Matrix at support.dell.com/manuals.

- **Supported Platforms** Filters bundle(s) and component(s) based on the selected platform. The options available are:
- All
- Selected

For example, if you select PowerEdge R200, Repository Manager displays the bundle(s) and components applicable to the Dell PowerEdge R200 system.

- U
- **NOTE:** When you select a platform, Repository Manager displays all the applicable updates relevant to that platform. However, not all these updates may be available at **support.dell.com**.
- Supported Devices Filters bundle(s) and component(s) based on supported hardware devices. The options available are:
- All
- NIC
- Hard Disk
- Storage Controllers

For example, if you select NIC, Repository Manager displays all the bundle(s) and components that contain updated Network Interface Cards (NICs).

**NOTE**: This filter displays the bundle(s) only if they have components matching the search criteria.

- Release Date Filters bundle(s) and component(s) based on the release date of the bundle(s) and components. The options available are:
- Exact Date
- Prior To
- Most Recent

For example, if you enter 12/16/2010 and select **Prior to**, Repository Manager displays all the bundle(s) and components released earlier than December 16, 2010.

- PCI Device Information Filters bundle(s) and component(s) based on the PCI devices. The options available are:
- All
- Contains
- **NOTE:** This filter displays the bundle(s) only if they have components matching the search criteria.
- Driver Packs Filters component(s) based on the Driver Pack. The available options are:
- PE Maintenance
- USC

For example, if you select **PE Maintenance**, Repository Manager displays all components associated applicable to PE Driver Maintenance pack.

- **NOTE:** This filter is available only in the **Components** tab, in the Server mode.
- **3** Click **Save Filter** to save your search.
- 4 In the Save Filter window, specify a name and description for your filter.
- Click Save.

The following message appears:

Search Filter Saved ...

You can access the saved search or filter from the drop-down list located above the Text Search field.

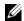

**NOTE:** An asterisk (\*) appears adjacent to the selected filter property and the filter property is highlighted in green color.

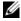

**NOTE:** The **Search Filter** operation is different for bundle(s) and components. To share the filter across bundle(s) and components, save the filter and apply the saved filter at the required **Bundles** or **Components** tabs.

#### **Managing Filters**

The drop-down list on the left side of Repository Manager displays the filters that you created and saved.

To view a summary of the all existing filters, click Manage Search Filters in the drop-down list. The Manage Filters window appears with the following options:

- Properties Edit the name and description of a selected filter.
- Delete Delete the selected filter.
- Close Close the Manage Filters window.

# Using Dell Repository Manager in Client Mode

You can perform the following tasks in the Client mode:

- Configure settings Configuring Settings for Repository Manager
- Create repositories Creating a Repository
- Import repositories Importing an Existing Repository
- Save repositories Saving a Repository
- Edit or delete repositories Editing a Repository
- Delete repositories Removing a Repository
- Work with components Working With Components
- Update repositories Comparing and Updating Repositories
- Export catalog Saving a Repository
- Search your repository based on filters and search criteria you specify Working With Filters
- Export components to new and existing repositories Exporting Components

# Creating a Repository

To create a repository:

- 1 Launch Repository Manager.
- 2 On the Repository Manager screen, click the Create link and select one of the following options:
  - Empty Repository For more information, see Creating a New Repository
  - New Repository... For more information, see Creating a New Repository

#### **Creating a New Repository**

To create a New Repository:

- 1 Launch Repository Manager.
- 2 On the Repository Manager screen, click the Create link and select the New Repository... option.
  - The Create Repository window appears.
- 3 Enter the name and description in the Name and Description text boxes and click Next.
  - **NOTE:** You can customize the filename of the repository while saving it.
- 4 In the Select Source Repository window, select a source for the repository, and click Next. For more information on selecting the source, see Selecting a Source for the Repository.
- 5 In the Select Line of Business window, select a line of business, and click Next. For more information on selecting system models, see Selecting Line of Business.
- 6 In the Select System Model(s) window, select a system model(s), and click Next. For more information on selecting system models, see Selecting System Models.
  - The **Summary** window displays the properties of the repository based on your selections in the Repository Manager.
  - You can download and save the repository or open it for editing. By default, the **Save and download repository** option is selected.
  - If you select the **Open the repository** option, Repository Manager displays the repository.
  - If you select the **Save and download repository** option and click **Finish**, the components are saved to the specified destination.
  - The number of components added to the repository appear in the **Export Components** window.
  - The list of imported components appear in the Components tab.
- 7 Click Close. Repository Manager prompts you to save the repository in the catalog file, in the xml or cab format, and all update packages on your system. You can modify the name of the catalog file.

The **Repository Saved** window is displayed with the following message:

Download completed successfully

The name of the repository and the number of component files downloaded added to the repository appears in the window.

You can customize repositories for Dell Client System Update (DCSU) and Dell Client Manager (DCM) applications. In this version, DCSU 1.1.1 A03, DCM 3.1 SP1, and higher versions are supported.

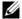

**NOTE:** Ensure that the components you add to the repository belong to a specified criteria. Repository Manager does not restrict you from adding components that do not belong to the specified criteria into the repository.

#### Creating an Empty Repository

To create an Empty Repository:

- 1 Launch Repository Manager.
- 2 On the Repository Manager screen, click the Create link and select the Empty Repository option.

The name of the empty repository appears in the following format:

Repository: Repository < number of the repository> ()

You can add component(s) to the empty repository. For information on adding component(s), see Adding Components.

**3** If you want to save the repository, click **(II)** on the **Repository Manager** screen. For more information, see Saving a Repository.

#### Selecting a Source for the Repository

You can select a source for the repository you want to create, from the **Select** Source Repository window.

Select one of the following options:

**Dell online repository** (ftp.dell.com) — Imports the default repository. This option is enabled only if you have access to the Internet. You can import the components from this repository into the repositories you create. For more information, see Importing an Existing Repository.

- Local Repository Selects an existing repository as a base repository. You
  can add components to the base repository.
- Recent Repository Displays the recent repositories created or imported using Repository Manager. Select one of these repositories as the base repository.

#### **Selecting Line of Business**

You can select a line of business of the Dell system model(s) for the repository you want to create in the **Select Line of Business** window.

Select one of the following options:

- Optiplex Includes Dell Update Packages (DUPs) for the available Optiplex systems in the repository.
- Latitude Includes DUPs for the available Latitude systems in the repository.
- Precision Includes DUPs for the available Precision systems in the repository.

#### **Selecting System Models**

You can select a system model for the repository you want to create, in the Select System Model(s) window.

Select one of the following options:

- Include All Includes DUPs for all available systems based on the line of business you selected, in your repository. For example, if you selected Latitude as the line of business, selecting Include All includes DUPs of all the Dell Latitude systems in the repository.
- Select Model(s) Displays all the available systems based on the line of business you selected. You can select individual or multiple systems as required from the list box. For example, if you select Latitude as the line of business, Select Model(s) displays all the Dell Latitude systems. You can then choose the Latitude systems whose DUPs you want to include in the repository.

## Importing an Existing Repository

To import an existing repository:

- 1 Launch Repository Manager.
- 2 In the Welcome window, click Import Repository. If the Welcome window is closed, click the Open link located at the top of the Repository Manager screen to add a repository.
- 3 In the Load Repository window you can select one of the following options:
  - Dell online repository (ftp.dell.com) imports the repository from ftp.dell.com
  - **NOTE:** You cannot edit components contained in the repository stored on **ftp.dell.com**. Therefore, the **Add, Remove**, and **Clone** buttons on the **Components** tab are disabled if you are viewing the components from **ftp.dell.com**.
  - Local Repository Allows to import the repository stored on your system. Click Browse to specify the location of the local repository.
  - Recent Repositories Displays and allows to import one of the recent repositories that you created or imported using Repository Manager.
- 4 Click Finish to complete the import of the repository.

The number of DUPs imported and the name of the DUPs imported appear in the Adding Components to Repository screen.

You can view the components in this repository from the Components tab.

## **Comparing and Updating Repositories**

For more information, see Comparing and Updating Repositories.

# Saving a Repository

Repositories can be saved as:

- Entire repositories including the catalog and the packages defined in it For more information, see Creating a Repository.
- Catalog only For more information, see Saving a Catalog.

# **Editing a Repository**

For more information, see Editing a Repository.

# Removing a Repository

For more information, see Removing a Repository.

# Working With Components

Components are also known as Dell Update Packages (DUPs). They are used for updating the Basic Input Output System (BIOS), firmware, and drivers on specific platforms.

The list of components you add appear in the Components tab. You can sort the list of components based on file name, type, version, criticality, date on which the component was created, and size of the component.

You can view the number of components in the list and the number of components you select, at the top of the list. The numbers are displayed in the format:

<Selected/Total>

#### Viewing the Size of Components

In the Components tab, you can view the size of all the components you select in the repository, at the top of the components list. The size is displayed in MB or GB

You can also view the size of individual components in the Size column, in the components list.

To view the size of a component:

Under the Size column, click the Get Size link corresponding to the component.

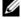

**NOTE**: The **Get Size** link is displayed only for components for which the size is not fetched while the repository is loaded.

#### **Adding Components**

You can add components from other repositories to the repository you select. To add components:

- Select the repository to which you want to add the component.
  - Click Add.
  - 3 In the Select DUP File to Add window, select the component that you want to add. You can browse and search for the component from all the repositories available on your system.
  - **4** Repository Manager adds the component to the repository and the following message is displayed:

```
DUP File(s) Imported successfully.
```

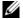

**NOTE:** The selected file must be a DUP and digitally signed by Dell. Else, the component export fails.

#### **Removing Components**

You can remove components from a repository.

To remove components:

- 1 Select repository from which you want to remove a component(s).
- **2** Click Remove.

The following message is displayed:

Do you want to remove the <number of selected components> selected component(s) from the selected repository?

**3** Click Yes to proceed.

#### **Downloading Components**

For more information, see Downloading Components.

#### **Exporting Components**

To export components:

- 1 Select the repository to which you want to export the component.
- **2** On the Components tab, select the component(s) to export.
- Click Export.
- 4 In the Export Component(s) window, click Next.
- **5** In the **Export Destination** window, select any of the following:
  - Copy component(s) into an Existing Repository to export components to an existing repository. Select the repository to export the components. Click Add to select repositories that are not displayed under Repositories.
  - Create a NEW Repository and copy component(s) into it to
    export components to a new repository that you create. In the Name
    and Description window, enter the name and description of the
    components. For information on creating a repository, see Creating a
    Repository.
- **6** Click **Next**. The **Export Summary** window appears.
- 7 Click Finish to complete the export.

After the components are exported, the number of components exported and the number of and names of repositories they are exported to, appear in the **Export Components** screen.

#### **Viewing Component Properties**

For more information, see Viewing Component Properties.

## **Working With Filters**

Repository Manager has an extensive search mechanism that allows you to query repositories, create filters, and save and load filters. Using the filtering capability of Repository Manager, you can view specific Dell Update Packages (DUPs) from any selected repository.

You can create filters based on the following options:

- Text Search
- Update Type
- Supported Platforms
- Supported Devices
- Component versions
- Operating System
- Line of Business
- Criticality
- Release date
- PCI device information.

#### **Creating Filters**

You can create filters at the component levels.

To create a filter:

- 1 Select the repository you want to filter from the **Repository Information** drop-down list. The components for that repository are displayed on the right side.
- 2 Select and expand the filter option(s) listed on the Repository Manager screen to create a filter.

Following are the filter properties that you can use for searching bundles and components:

- Text Search Filters component(s) based on the search text you have provided. For example, if you enter Latitude, Repository Manager displays all the latest repositories and components applicable to the Latitude systems.
- **NOTE:** You can enter only regular search syntax in this field.
- Update Type Filters component(s) based on the type of components. The options available are:
- Drivers
- Firmware
- BIOS
- Applications
- Utilities

For example, if you select **BIOS**, Repository Manager displays all components comprising only BIOS updates.

- Criticality Filters component(s) based on the criticality of the update. The options available are:
- Optional
- Recommended
- Urgent

For example, if you select Urgent, Repository Manager displays all the components that you need to immediately update your system with.

- Line of Business The options available are:
- Optiplex
- Latitude
- Precision
- Component Version Filters component(s) based on the version of the component. If you select:
- All— Displays all the components in the selected repository irrespective of the component version.

- Most Recent—Displays the most recent version of the component in the selected repository.
- Contains— Displays all the components whose version contain the text you entered. For example, if you entered A01, Repository Manager displays all the components whose version is A01.
- Operating System Filters component(s) based on the file format. The options available options are:
- All
- Windows-DUP
- Non-DUP

For example, if you select **Windows-DUP**, Repository Manager displays the components applicable to the Windows operating system. If you select **None-DUP**, Repository Manager displays components that are operating system-independent.

Supported Platforms — Filters component(s) based on the selected platform.

The options available are:

- All
- Selected

For example, if you select **Latitude E4200**, Repository Manager displays the components applicable to the Dell Latitude E4200 system.

**NOTE:** When you select a platform, Repository Manager displays all the applicable updates relevant to that platform. However, not all these updates may be available on the Dell Support website at **support.dell.com**.

 Supported Devices — Filters component(s) based on supported hardware devices.

The options available are:

- All
- NIC
- Video
- Audio
- Chipset

For example, if you select NIC, Repository Manager displays all the components that contain updated Network Interface Cards (NICs).

- Release Date Filters component(s) based on the release date of the components. The options available are:
- Exact Date
- Prior To
- Most Recent

For example, if you enter 12/16/2010 and select **Prior to**, Repository Manager displays all the bundles and components released earlier than December 16, 2010.

- PCI Device Information Filters component(s) based on the PCI devices. The options available are:
- All
- Contains
- **NOTE:** This filter displays the bundles only if they have components matching the search criteria.
- **3** Click **Save Filter** to save your search.
- 4 In the Save Filter window, specify a name and description for your filter.
- **5** Click **Save**. The following message is displayed:

```
Search Filter Saved ...
```

You can access the saved search or filter from the drop-down list located above the Text Search field.

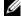

**NOTE:** An asterisk (\*) appears adjacent to the selected filter property and the filter property is highlighted in green color.

#### **Managing Filters**

For more information, see Managing Filters.

# **Frequently Asked Questions**

This section lists some frequently asked questions about Repository Manager.

I do not see the Welcome screen everytime I launch the application. How can I make it appear?

On the **Welcome** screen, when you select the **Do not show again** check box, the **Welcome** screen does not appear when you launch the application each time.

To make the Welcome screen appear, delete the file DoNotShow.tmp:

On systems running Microsoft Windows XP and Windows Server 2003 operating systems:

 $\label{local} $$(C):\Documents and Settings\&\colored{Conditions} Application Data\&\colored{Data} Repository Manager\&\colored{Manager}$ 

On systems running Windows Vista, Windows Server 2008 and Windows 7 operating systems:

(C):\Users\<user name>\AppData\ Local\RepositoryManager\

#### Where is the Repository Manager runtime log located?

Dell Repository Manager creates two log files at runtime:

- DellRepositoryManager\_Server.svclog is for Server mode
- DellRepositoryManager\_Client.svclgo is for Client mode

On systems running Microsoft Windows XP and Windows Server 2003 operating systems, the log file is located in:

 $\label{local} $$(C):\Documents and Settings\-\colon=local Settings\-\Application Data\-\Repository\-\Manager\-\Local Settings\-\Application Data\-\Colon=local Settings\-\Application Data\-\Colon=local Settings\-\Colon=local Settings\-\Colon=local Set$ 

On systems running Windows Vista, Windows Server 2008 and Windows 7 operating systems, the log file is located in:

#### (C):\Users\<user name>\AppData\Local\RepositoryManager\Log

#### I cannot see all the bundles and components on the Bundles and Components tabs when I load my repository.

You may have used a filter that is hiding some of the bundles and components. Click **Clear Filter** to view all the bundles and components.

#### My search displays even those bundles that are not relevant to my systems.

Sometimes, Repository Manager searches the bundle and then the components inside that bundle. Select the check box next to the specific bundle and then click the **Components** tab. The components you see are the ones causing that bundle to appear as a search result.

# I see an update present in support.dell.com but when I load the repository from ftp.dell.com using Repository Manager, I do not see that update.

Repository Manager loads the latest ftp.dell.com repository that is supported by Dell OpenManage. The content in this repository is released quarterly and follows a robust testing process. Occasionally, updates may be available on support.dell.com before the contents of the repository on ftp.dell.com are updated. If you want to add an update to your repository from support.dell.com, download the update locally, and click Add on the Components tab of Repository Manager.

#### How do I view the unassigned components in a repository?

Select a repository and click the Components tab. From the Selected Bundles drop-down list on the right side, select UnAssigned Components. Repository Manager displays the unassigned components. The UnAssigned Components option is not displayed if the repository does not have any unassigned components.

#### How do I edit the search criteria of the filter that I created.

In the left pane of Repository Manager, select the filter whose criteria you want to edit from the drop-down list located above the **Text Search** field. The features for which you specified the criteria are marked with \* and highlighted in green color. You can edit the filter criteria for these features or specify new criteria.

#### Can Repository Manager be run through a Proxy Server?

Yes, install Repository Manager inside the firewall and connect to a catalog located outside the firewall (ftp.dell.com or a local repository) through a proxy server. You can use the proxy server settings of Internet Explorer. You can then use Repository Manager to customize the catalog as per your requirement and store the customized catalog inside the firewall.

# Why would I use Repository Manager to create the catalog that LifeCycle Controller uses, instead of just using the catalog on the SUU?

The size of SUU is very large, over 7GB, while with Repository Manager you can just select the systems you want to manage and create a smaller catalog (R710 = 729MB).

SUU supports the Dell systems from 8G to the most current systems. With Repository Manager you can select just the systems you want to manage thus, reducing the size of the file.